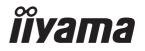

# Pro Lite

# **LCD Monitor**

**ENGLISH** 

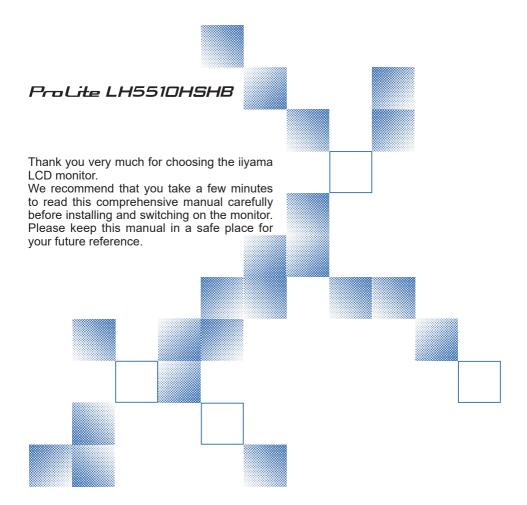

## CE MARKING DECLARATION OF CONFORMITY

This LCD monitor complies with the requirements of the EC/EU Directive 2014/30/EU "EMC Directive", 2014/35/EU "Low Voltage Directive" and 2011/65/EU "RoHS Directive".

#### Warning

This is a class A product. In a domestic environment this product may cause radio interference in which case the user may be required to take adequate measures.

IIYAMA CORPORATION: Wijkermeerstraat 8, 2131 HA Hoofddorp, The Netherlands

Model No.: PL5510

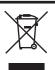

We recommend recycling of used product. Please contact your dealer or iiyama service center. Recycle information is obtained via the Internet, using the address: http://www.iiyama.com

You can access the Web page of different countries from there.

- We reserve the right to change specifications without notice.
- All trademarks used in this user manual are the property of their respective owners.

# **TABLE OF CONTENTS**

| FOR YOUR SAFETY                      |    |
|--------------------------------------|----|
| SAFETY PRECAUTIONS                   | 1  |
| SPECIAL NOTES ON LCD MONITORS        | 3  |
| CUSTOMER SERVICE                     | 5  |
| CLEANING                             | 5  |
| BEFORE YOU OPERATE THE MONITOR       | 6  |
| FEATURES                             | 6  |
| CHECKING THE CONTENTS OF THE PACKAGE | 6  |
| CONTROLS AND CONNECTORS : MONITOR    | 7  |
| INSTALLATION                         | 9  |
| CONNECTING YOUR MONITOR              | 11 |
| COMPUTER SETTING                     | 12 |
| OPERATING THE MONITOR                | 13 |
| ADJUSTMENT MENU CONTENTS             | 15 |
| SCREEN ADJUSTMENTS                   | 22 |
| TROUBLE SHOOTING                     | 25 |
| RECYCLING INFORMATION                |    |
| APPENDIX                             | 27 |
| SPECIFICATIONS: ProLite LH5510HSHB   | 27 |
| DIMENSIONS : ProLite LH5510HSHB      | 28 |
| COMPLIANT TIMING                     | 28 |

## FOR YOUR SAFETY

## **SAFETY PRECAUTIONS**

## WARNING

#### STOP OPERATING THE MONITOR WHEN YOU SENSE TROUBLE

If you notice any abnormal phenomena such as smoke, strange sounds or fumes, unplug the monitor and contact your dealer or iiyama service center immediately. Further use may be dangerous and can cause fire or electric shock.

#### **NEVER REMOVE THE CABINET**

High voltage circuits are inside the monitor. Removing the cabinet may expose you to the danger of fire or electric shock.

## DO NOT PUT ANY OBJECT INTO THE MONITOR

Do not put any solid objects or liquids such as water into the monitor. In case of an accident, unplug your monitor immediately and contact your dealer or iiyama service center. Using the monitor with any object inside may cause fire, electric shock or damage.

### **INSTALL THE MONITOR ON A FLAT, STABLE SURFACE**

The monitor may cause an injury if it falls or is dropped.

## DO NOT USE THE MONITOR NEAR WATER

Do not use where water may be splashed or spilt onto the monitor as it may cause fire or electric shock.

## **OPERATE UNDER THE SPECIFIED POWER SUPPLY**

Be sure to operate the monitor only with the specified power supply. Use of an incorrect voltage will cause malfunction and may cause fire or electric shock.

### PROTECT THE CABLES

Do not pull or bend the power cable and signal cable. Do not place the monitor or any other heavy objects on the cables. If damaged, the cables may cause fire or electric shock.

#### ADVERSE WEATHER CONDITIONS

It is advisable not to operate the monitor during a heavy thunder storm as the continual breaks in power may cause malfunction. It is also advised not to touch the plug in these circumstances as it may cause electric shock.

#### **INSTALLATION LOCATION**

Do not install the monitor where sudden temperature changes may occur, or in humid, dusty or smoky areas as it may cause fire, electric shock or damage. You should also avoid areas where the sun shines directly on the monitor.

#### DO NOT PLACE THE MONITOR IN A HAZARDOUS POSITION

The monitor may topple and cause injury if not suitably located. Please also ensure that you do not place any heavy objects on the monitor, and that all cables are routed such that children may not pull the cables and possibly cause injury.

## **MAINTAIN GOOD VENTILATION**

Ventilation slots are provided to keep the monitor from overheating. Covering the slots may cause fire. To allow adequate air circulation, place the monitor at least 10 cm (or 4 inches) from any walls. Do not remove the tilt stand when operating the monitor. Ventilation slots on the back of the cabinet will be blocked and the monitor may overheat if the stand is removed. This may cause fire or damage. Operating the monitor on its back, side, upside down or on a carpet or any other soft material may also cause damage.

## DISCONNECT THE CABLES WHEN YOU MOVE THE MONITOR

When you move the monitor, turn off the power switch, unplug the monitor and be sure the signal cable is disconnected. If you do not disconnect them, it may cause fire or electric shock.

#### **UNPLUG THE MONITOR**

If the monitor is not in use for a long period of time it is recommended that it is left unplugged to avoid accidents.

#### HOLD THE PLUG WHEN DISCONNECTING

To disconnect the power cable or signal cable, always pull it by the plug. Never pull on the cable itself as this may cause fire or electric shock.

#### DO NOT TOUCH THE PLUG WITH WET HANDS

Pulling or inserting the plug with wet hands may cause electric shock.

#### WHEN YOU INSTALL THE MONITOR ON YOUR COMPUTER

Be sure the computer is strong enough to hold the weight of the monitor, otherwise, you may damage your computer.

#### **OTHERS**

#### **ERGONOMIC RECOMMENDATIONS**

To eliminate eye fatigue, do not operate the monitor against a bright background or in a dark room. For optimal viewing comfort, the monitor should be just below eye level and 40-60 cm (16-24 inches) away from your eyes. When using the monitor over a prolonged time, a ten minute break every hour is recommended as looking at the screen continuously can cause eye strain.

## **SPECIAL NOTES ON LCD MONITORS**

■ The following symptoms are normal with LCD monitors and do not indicate a problem.

#### NOTE

- When you first turn on the LCD monitor, the picture may not fit in the display area because of the type of computer that is used. In this case, adjust the picture position to the correct position.
- You may find slightly uneven brightness on the screen depending on the desktop pattern you use.
- Due to the nature of the LCD screen, an afterimage of the previous screen may remain after switching the image, when the same image is displayed for hours. In this case, the screen is recovered slowly by changing the image or turning off the Power Switch for hours.
- This LCD cannot be used outdoors.
- This LCD cannot be used with the screen facing upwards.
- If you use a cable longer than the supplied one, the picture quality is not guaranteed.

#### **USAGE CONFIRMATION**

This product is designed for optimum usage at 24hours per day.

The display is compatible for usage in Landscape/Portrait applications.

#### **IMAGE PERSISTENCE / IMAGE STICKING**

Please be aware that all LCD screens can experience Image Persistence or Image Sticking. This occurs when a residual image remains visible on a screen when static images are displayed for long periods of time. LCD Image Persistence is not permanent but constant images being displayed for a long period of time should be avoided.

To counteract Image Persistence, turn off the monitor for as long as the previous image was displayed, so if an image was on the monitor for 1 hour and there is evidence of a residual or "ghost" image, you should turn off the monitor for 1 hour in order to clear the residual image.

For all LFD products, ilyama recommends displaying moving images and utilising a moving screen saver at regular intervals whenever the screen is idle. You could also turn off the monitor when not in use to assist the prevention.

Other ways to reduce the risk of Image Persistence will be to utilise the FAN-on function (if available), Low Backlight and Low Brightness settings.

#### FOR EXTENDED USE AS A PUBLIC DISPLAY

■ Image Sticking on LCD Panel

When a static image is displayed for hours, an electric charge trace remains near the electrode inside the LCD producing a "ghost" image. (Image Persistence).

Image Persistence is not a permanent feature.

■ Recommendations

To prevent Image Sticking and promote longer life expectancy of display, we recommend the following:

- 1. Avoid static images displayed for long periods change static images on continuous loop.
- Turn off monitor when not in use, either by remote control or use Power Management or Schedule functions.
- 3. When monitor is installed in high ambient temperature environment(s) or in an enclosed position, utilise the Cooling Fan, Screen Saver and Low Brightness functions.
- 4. Suitable ventilation for any monitor is an expectation of any installation climate control systems may need to be employed.
- We strongly recommend utilisation of active cooling with fans for long operation times or high ambient temperature environments.

## **CUSTOMER SERVICE**

#### **NOTE**

■ If you have to return your unit for service and the original packaging has been discarded, please contact your dealer or iiyama service center for advice or replacement packaging.

## **CLEANING**

WARNING ■ If you drop any materials or liquids such as water into the monitor when cleaning, unplug the power cable immediately and contact your dealer or iiyama service center.

CAUTION For safety reasons, turn off the power switch and unplug the monitor before you clean it.

NOTE

- To protect the LCD panel, do not scratch or rub the screen with a hard object.
- Never use any of the following strong solvents. These will damage the cabinet and the LCD screen

Thinner Benzine Abrasive cleaner Spray-type cleaner Wax Acid or Alkaline solvent

■ Touching the cabinet with any product made from rubber or plastic for a long time may cause degeneration or loss of paint on the cabinet.

**CABINET** 

Stains can be removed with a cloth lightly moistened with a mild detergent solvent.

Then wipe the cabinet with a soft dry cloth.

LCD

Periodic cleaning with a soft dry cloth is recommended.

**SCREEN** 

Don't use tissue paper etc. because these will damage the LCD screen.

## BEFORE YOU OPERATE THE MONITOR

## **FEATURES**

- ♦ Supports Resolutions up to 1920 × 1080
- ♦ High Contrast 1000:1 (Typical) / Brightness 2500cd/m² (Typical)
- ◆ Automatic Set-up
- Stereo Speakers2 × 5W Stereo Speakers
- ◆ Plug & Play VESA DDC2B Compliant Windows® 7/8.1/10 Compliant
- **♦ Power Management (VESA DPMS Compliant)**
- ♦ VESA Mounting Standard (400mm×300mm, 400mm×200mm) Compliant
- Support 24hrs/day usage (by moving picture condition)

## **CHECKING THE CONTENTS OF THE PACKAGE**

The following accessories are included in your package. Check to see if they are enclosed with the monitor. If anything is missing or damaged, please contact your local iiyama dealer or regional iiyama office.

■ Power Cable\*

■ HDMI Cable

■ RS-232C Cable

■ Light Sensor Cable

■ Safety Guide

■ Quick Start Guide

#### CAUTION

\* The rating of the Power Cable enclosed in 120V area is 10A/125V. If you are using a power supply higher than this rating, then a power cable with a rating of 10A/250V must be used. However, all guarantees and warranties are void for any problems or damage caused by a power cable not supplied by iiyama.

An approved power cable greater or equal to H05VVF, 3G, 0.75mm² must be used.

# **CONTROLS AND CONNECTORS: MONITOR**

## <Back Controller>

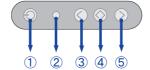

| 1 | Ф               | Power Button                   |                  |  |
|---|-----------------|--------------------------------|------------------|--|
|   |                 | Green                          | Normal Operation |  |
| 2 | Power Indicator | Red                            | Power Management |  |
|   |                 | Off                            | Power Off        |  |
| 3 | <               | Increase / Input Select Button |                  |  |
| 4 | $\Diamond$      | Menu / Enter Button            |                  |  |
| 5 | >               | Decrease / Brightness Button   |                  |  |

## <Front>

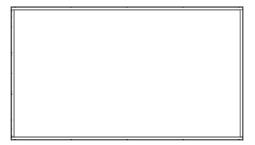

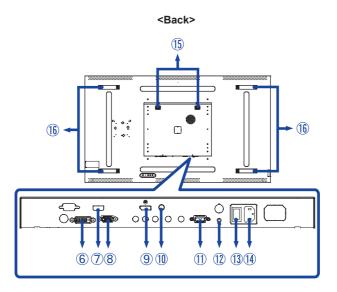

| 6   | DVI                       | DVI-D        | DVI-D Connector                               |
|-----|---------------------------|--------------|-----------------------------------------------|
| 7   | HDMI                      | HDMI         | HDMI Connector                                |
| 8   | VGA                       | VGA          | VGA Connector                                 |
| 9   | DP                        | DisplayPort  | DisplayPort Connector                         |
| 10  | Light Sensor              | Light Sensor | Light Sensor Connector                        |
| 11  | RS232                     | RS-232C 9pin | RS-232C Connector                             |
| 12  | AUDIO IN<br>(PC Audio In) | Mini Jack    | Audio Connector                               |
| 13) | PWR<br> (ON)/○(OFF)       | MAIN POWER   | Main Power Switch                             |
| 14) | AC IN                     | AC-INLET     | AC Connector( ~: Alternating current) (AC-IN) |
| 15  | SPEAKERS                  |              | Speakers                                      |
| 16  | HANDLES                   |              | Handles                                       |

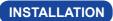

## CAUTION

- Follow the manual instructions for the type of mount you have selected. Refer all servicing to qualified service personnel.
- Moving the monitor requires at least two people.
- Before installing, please make sure the wall is strong enough to hold the necessary weight of the display and the mount.

## [WALL MOUNTING]

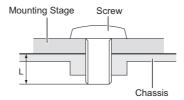

## **CAUTION**

When using the wall mounting, consideration of thickness of the mounting stage needs to be taken. Tighten the M6 Screw with washer which "L" length is 10mm to fasten the monitor. Using a screw longer than this may cause electric shock or damage because it may contact with the electrical parts inside the monitor.

# [ROTATING THE DISPLAY]

It is designed to be compatible in both landscape and portrait modes.

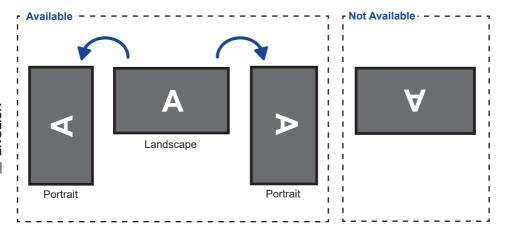

## **CONNECTING YOUR MONITOR**

- (1) Ensure that both the computer and the monitor are switched off.
- 2 Connect the computer to the monitor with the signal cable.
- 3 Connect the Light Sensor Cable to the monitor.
- (4) Connect the Power Cable to the monitor first and then to the power source.
- (5) Turn on your monitor (Main Power Switch and Power Switch) and computer.

- NOTE The signal cables used for connecting the computer and monitor may vary with the type of computer used. An incorrect connection may cause serious damage to both the monitor and the computer. The cable supplied with the monitor is for a standard connector. If a special cable is required please contact your local iiyama dealer or regional iiyama office.
  - For connection to Macintosh computers, contact your local ijyama dealer or regional iiyama office for a suitable adaptor.
  - Make sure you tighten the finger screws at each end of the Signal Cable.
  - The Class I pluggable equipment Type A must be connected to protective earth.
  - The socket-outlet shall be installed near the equipment and shall be easily accessible.

## [Example of Connection]

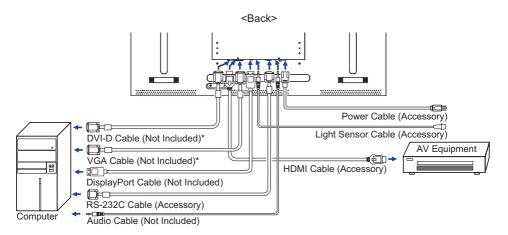

\* Cable is not supplied with the monitor. If you use low quality cable, it may cause a result of electromagnetic interference. Please contact the iiyama Support Centre in your country if you wish to connect the monitor via the VGA or DVI input.

# **COMPUTER SETTING**

■ Signal Timing
Change to the desired signal timing listed on page 28: COMPLIANT TIMING.

## OPERATING THE MONITOR

To create the best picture, your iiyama LCD monitor has been preset at the factory with the COMPLIANT TIMING shown on page 28. You are also able to adjust the picture by following the button operation shown below. For more detailed adjustments, see page 22 for SCREEN ADJUSTMENTS.

① Press the MENU button to start the On Screen Display feature. There are additional Menu items which can be switched by using the < / > buttons.

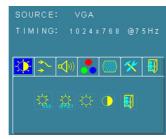

- Select the Menu item of the adjustment you want to make. Press the MENU button and enter the menu page.
- ③ Use the
- Press the MENU button to leave the menu, and the settings you just made would be automatically saved.

For example, to correct for vertical position, select Menu item of "Image" by using the < / > buttons. Press the MENU button. Then, select "V. Position" by using the < / > buttons. Press the MENU button.

Use the < / > buttons to change the vertical position settings. The vertical position of the overall display should be changing accordingly while you are doing this.

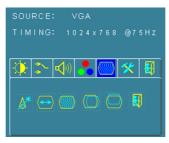

Press the MENU button on the remote control lastly, it ends, all changes are saved in the memory.

## NOTE

- When button operations are aborted during adjustment, On-Screen Display disappears when the time set for the OSD Timeout has passed. Also, the MENU button can be used to return previous menu and turn off the On-Screen Display.
- Any changes are automatically saved in the memory when the On Screen Display disappears. Turning off the power should be avoided while using the Menu.
- Adjustments for Image Position, Clock and Phase are saved for each signal timing. Except for these adjustments, all other adjustments have only one setting which applies to all signal timings.

# [LOCK MODE]

## Back Controller Button:

Pressing and holding the MENU and > buttons when Menu is not displayed, will lock/unlock the Back Controller Button Lock function.

## **ADJUSTMENT MENU CONTENTS**

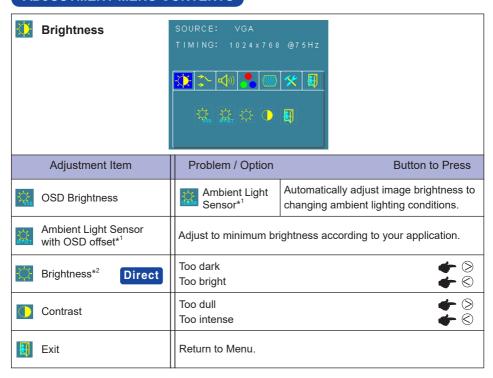

<sup>\*1</sup> Available when the Light Sensor Cable is connected.

## Direct

You can skip the Menu items and directly display an adjustment scale by using the following button operations.

• Brightness: Press the > button when the Menu is not displayed.

<sup>\*2</sup> Adjust the Brightness when you are using the monitor in a dark room and feel the screen is too bright.

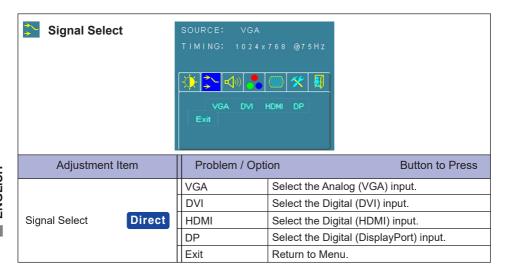

# Direct

You can skip the Menu items and directly display an option setting screen by using the following button operations.

• Signal Select : Press the < button when the Menu is not displayed.

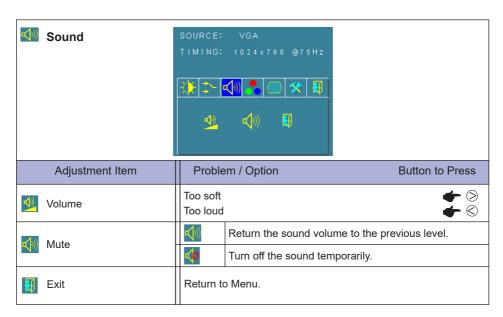

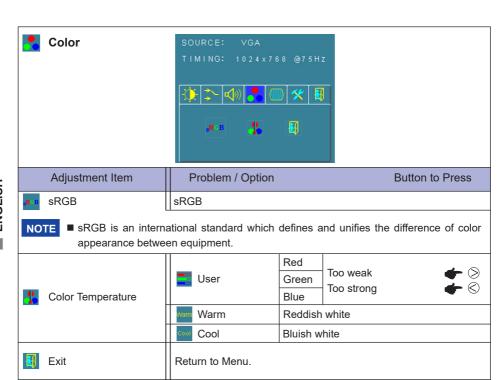

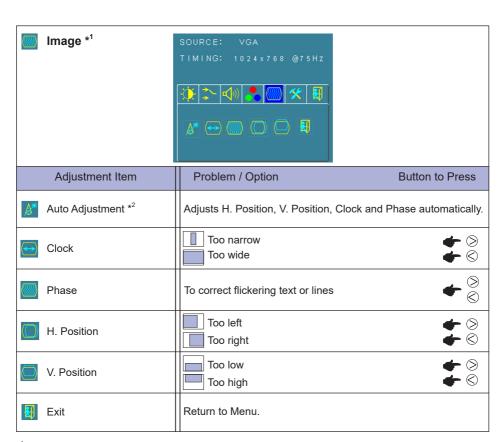

<sup>\*1</sup> Only VGA input.

<sup>\*2</sup> For best results, use the Auto Adjust in conjunction with the adjustment pattern. See page 22 for SCREEN ADJUSTMENTS.

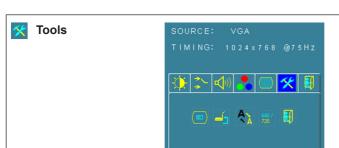

| Adjustment Item | Problem / Option                                                                                                    | Button to Press                                                     |  |
|-----------------|----------------------------------------------------------------------------------------------------|---------------------------------------------------------------------|--|
|                 | OSD timeout                                                                                                    | You can set the OSD display duration time between 2 and 16 seconds. |  |
| OSD Control     | OSD H. Position                                                                                                    | OSD is too left OSD is too right                                    |  |
| OSD CONTROL     | OSD V. Position                                                                                                    | OSD is too low OSD is too high                                      |  |
|                 | Exit                                                                                                    | Return to Menu.                                                     |  |
| Reset           | Factory-preset data is restored.                                                                                                    |                                                                     |  |
| Sharpness       | Too soft Too sharp                                                                                                    |                                                                     |  |
| 640/720         | Set to receive resolution "640 x 350 70 Hz" and "720 x 400 70 Hz".  Each time you select 640/720 and press the MENU button (OK), "640 x 350" and "720 x 400" are switched. |                                                                     |  |
| Exit            | Return to Menu.                                                                                                    |                                                                     |  |

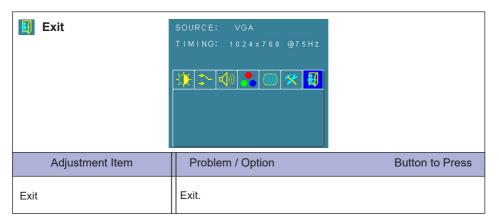

## **SCREEN ADJUSTMENTS**

Adjust the image by following the procedure below to get the desired picture when selecting Analog input.

- The screen adjustments described in this manual are designed to set image position and minimize flicker or blur for the particular computer in use.
- The monitor is designed to provide the best performance at resolution of 1920 × 1080, but can not provide the best at resolutions of less than 1920 × 1080 because the picture is automatically stretched to fit the full screen. It is recommended to operate at resolution of 1920 × 1080 in normal use.
- Displayed text or lines will be blurred or irregular in thickness when the picture is stretched due to the screen enlargement process.
- It is preferable to adjust the image position and frequency with the monitor controls, rather than the computer software or utilities.
- Perform adjustments after a warm-up period of at least thirty minutes.
- Additional adjustments may be required after the Auto Adjust depending on the resolution or signal timing.
- The Auto Adjust may not work correctly when displaying the picture other than the screen adjustment pattern. In this case, manual adjustments are required.

There are two ways to adjust the screen. One way is automatic adjustment for Position, Clock and Phase. The other way is performing each adjustment manually.

Perform the Auto Adjust first when the monitor is connected to a new computer, or resolution is changed. If the screen has a flicker or blur, or the picture does not fit in the display area after performing the Auto Adjust, manual adjustments are required. Both adjustments should be made by using the screen adjustment pattern (Test.bmp) obtained via the IIYAMA web site (http://www.iiyama.com).

Adjust the image by following the procedure below to get the desired picture.

This manual explains adjustment under Windows® OS.

- 1 Display the picture at the optimum resolution.
- 2 Enter the Test.bmp (screen adjustment pattern) to wallpaper.

  - **NOTE** Consult the appropriate documentation for doing this.
    - Set the display position to center in the wallpaper setting dialogue box. If you use Microsoft® PLUS! 95/98 cancel the setting of "Stretch desktop wallpaper to fit the screen".

#### [Adjustment pattern]

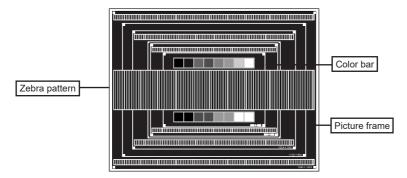

- 3 Adjust the Auto Adjustment.
- 4 Adjust the image manually by following procedure below when the screen has a flicker or blur, or the picture does not fit in the display area after performing the Auto Adjust.
- S Adjust the V. Position so that the top and bottom of the picture frame will fit to the display area.

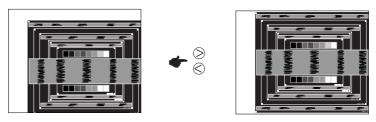

⑥ 1) Adjust the H. Position so that the left side of the picture frame will move to the left edge of the display area.

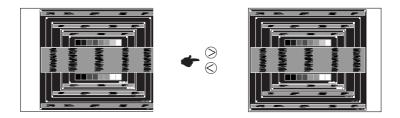

2) Stretch the right side of the picture frame to the right edge of the display area by adjusting the Clock.

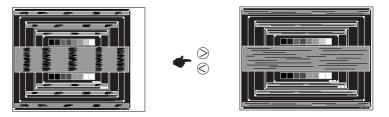

- NOTE
- When the left side of the picture frame moves apart from the left edge of the display area during the Clock adjustment, adjust steps 1) and 2).
- Another way to make the Clock adjustment is to correct the vertical wavy lines in the zebra pattern.
- The picture may flicker during the Clock, H./V. Position adjustment.
- In case the picture frame is bigger or smaller than the data display area after the Clock adjustment, repeat steps from ③.

7 Adjust the Phase to correct horizontal wavy noise, flicker or blur in the zebra pattern.

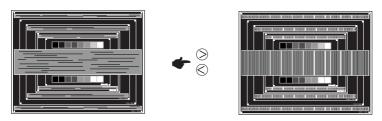

NOTE

- In case the strong flicker or blurs remain on a part of the screen, repeat steps ⑥ and ⑦ because the Clock may not be adjusted correctly. If the flicker or blurs still remain, set the refresh rate of computer to low (60Hz) and repeat steps from ③ again.
- Adjust the H. Position after the Phase adjustment if the horizontal position moves during the adjustment.
- Adjust the Brightness and Color to get the desired picture after you complete the Clock and Phase adjustments.

Put back your favorite wallpaper.

## TROUBLE SHOOTING

**Problem** 

heard.

If the monitor fails to operate correctly, please follow the steps below for a possible solution.

- 1. Perform the adjustments described in OPERATING THE MONITOR, depending on the problem you have. If the monitor does not get a picture, skip to 2.
- Consult the following items if you cannot find an appropriate adjustment item in OPERATING THE MONITOR or if the problem persists.
- 3. If you are experiencing a problem which is not described below or you cannot correct the problem, discontinue using the monitor and contact your dealer or ijyama service center for further assistance.

Check

| 1 | The picture does not appear.              |                                                                                                    |
|---|-------------------------------------------|----------------------------------------------------------------------------------------------------|
|   | (Power indicator does not light up.)      | ☐ The Power Cable is firmly seated in the socket. ☐ The Power Switch is turned ON. ☐ The AC socket is live. Please check with another piece of equipment.                                                                                                    |
|   | (Power indicator is green.)               | <ul> <li>☐ If the blank screen saver is in active mode, touch the keyboard or the mouse.</li> <li>☐ Increase the Contrast and/or Brightness.</li> <li>☐ The computer is ON.</li> <li>☐ The Signal Cable is properly connected.</li> <li>☐ The signal timing of the computer is within the specification of the display.</li> </ul> |
|   | (Power indicator is red.)                 | ☐ If the display is in power management mode, touch the keyboard or the mouse. ☐ The computer is ON. ☐ The Signal Cable is properly connected. ☐ The signal timing of the computer is within the specification of the display.                                                                                                    |
| 2 | The screen is not synchronized.           | ☐ The Signal Cable is properly connected. ☐ The signal timing of the computer is within the specification of the monitor. ☐ The video output level of the computer is within the specification of the monitor.                                                                                                    |
| 3 | The screen position is not in the center. | $\hfill\square$<br>The signal timing of the computer is within the specification of the monitor.                                                                                                    |
| 4 | The screen is too bright or too dark.     | $\hfill\square$<br>The video output level of the computer is within the specification of the monitor.                                                                                                    |
| 5 | The screen is shaking.                    | ☐ The power voltage is within the specification of the monitor. ☐ The signal timing of the computer is within the specification of the monitor.                                                                                                    |
| 6 | No sound.                                 | <ul> <li>□ The audio equipment (computer etc.) is ON.</li> <li>□ The Audio Cable is properly connected.</li> <li>□ The Volume is turned up.</li> <li>□ The Mute is OFF.</li> <li>□ The audio output level of the audio equipment is within the specification of the monitor.</li> </ul>                                            |
| 7 | The sound is too loud or too quiet.       | ☐ The audio output level of the audio equipment is within the specification of the monitor.                                                                                                    |
| 8 | A strange noise is                        | ☐ The Audio Cable is properly connected.                                                                                                    |

# **RECYCLING INFORMATION**

For better environment protection please don't dispose your monitor. Please visit our web site: www.iiyama.com/recycle for monitor recycling.

## **APPENDIX**

Design and specifications are subject to change without prior notice.

# **SPECIFICATIONS: ProLite LH5510HSHB**

| Size Category           |                       | 55"                                                                                                    |  |  |
|-------------------------|-----------------------|----------------------------------------------------------------------------------------------------|--|--|
|                         | Panel technology      | IPS                                                                                                    |  |  |
|                         | Size                  | Diagonal: 54.6" (138.8cm)                                                                                                    |  |  |
| 1.00                    | Pixel pitch           | 0.630mm H × 0.630mm V                                                                                                    |  |  |
| LCD<br>Panel            | Brightness            | 2500cd/m² (Typical)                                                                                                    |  |  |
| Fallel                  | Contrast ratio        | 1000 : 1 (Typical)                                                                                                    |  |  |
|                         | Viewable angle        | Horizontal : 178 degrees, Vertical: 178 degrees (Typical)                                                                                                   |  |  |
|                         | Response time         | 9ms (Gray to Gray)                                                                                                    |  |  |
| Display C               | Colors                | Approx.16.7M                                                                                                    |  |  |
| Sync Frequency          |                       | Analog: Horizontal: 30.0-83.0kHz, Vertical: 50-76Hz<br>Digital: Horizontal: 30.0-83.0kHz, Vertical: 50-76Hz                                                 |  |  |
| Maximun                 | n Resolution          | 1920 × 1080, 2.1 MegaPixels                                                                                                    |  |  |
| Input Connector         |                       | VGA, DVI, HDMI, DisplayPort                                                                                                    |  |  |
| Serial Port             |                       | RS-232C In                                                                                                    |  |  |
| Plug & Play             |                       | VESA DDC2B™                                                                                                    |  |  |
| Input Sync Signal       |                       | Separate sync: TTL, Positive or Negative                                                                                                    |  |  |
| Input Video Signal      |                       | Analog: 0.7Vp-p (Standard), 75Ω, Positive Digital: DVI (Digital Visual Interface Standard Rev.1.0) compliance Digital: HDMI, DisplayPort                    |  |  |
| Input Audio Connector   |                       | ø 3.5mm mini jack (Stereo)                                                                                                    |  |  |
| Input Aud               | dio Signal            | 0.5Vrms maximum                                                                                                    |  |  |
| Speakers                | 3                     | 5W×2 (Stereo speakers)                                                                                                    |  |  |
| Light Ser               | nsor Connector        | mini jack                                                                                                    |  |  |
| Maximun                 | n Screen Size         | 1209.6mm W × 680.4mm H / 47.6" W × 26.8" H                                                                                                    |  |  |
| Power So                | ource                 | 100-240VAC, 50-60Hz, 1.5A                                                                                                    |  |  |
| Power Co                | onsumption*           | 167W typical<br>Energy Efficiency Class: C                                                                                                    |  |  |
| Dimensions / Net Weight |                       | 1242.5 × 713.5 × 74.5mm / 48.9 × 28.1 × 2.9" (W×H×D)<br>37.5kg / 82.7lbs                                                                                    |  |  |
| Environm                | nental Considerations | Operating: Temperature 0 to 50°C / 32 to 122°F Humidity 85% (No condensation)  Storage: Temperature -20 to 60°C / 4 to 140°F Humidity 85% (No condensation) |  |  |
| Approval                | s                     | CB, CE, CU, TÜV-Bauart                                                                                                    |  |  |

NOTE \* Audio equipment are not connected.

# **DIMENSIONS: ProLite LH5510HSHB**

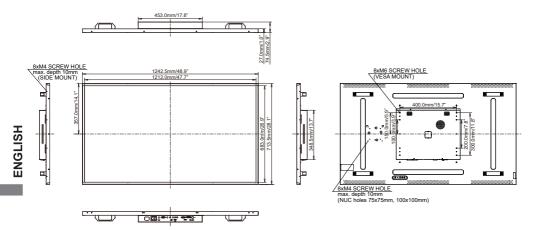

# **COMPLIANT TIMING**

| Video Mode  | Horizontal<br>Frequency | Vertical<br>Frequency | Dot Clock  |
|-------------|-------------------------|-----------------------|------------|
| 640 × 350   | 31.470kHz               | 70.000Hz              | 25.180MHz  |
| 640 × 480   | 31.469kHz               | 59.940Hz              | 25.175MHz  |
| 700 × 400   | 31.467kHz               | 70.080Hz              | 28.320MHz  |
| 800 × 600   | 37.879kHz               | 60.317Hz              | 40.000MHz  |
| 000 × 000   | 46.875kHz               | 75.000Hz              | 49.500MHz  |
| 1024 × 768  | 48.363kHz               | 60.004Hz              | 65.000MHz  |
| 1024 × 700  | 60.023kHz               | 75.029Hz              | 78.750MHz  |
| 1280 × 1024 | 63.981kHz               | 60.020Hz              | 108.000MHz |
| 1200 × 1024 | 79.976kHz               | 75.025Hz              | 135.000MHz |
| 1440 × 900  | 55.935kHz               | 59.887Hz              | 106.500MHz |
| 1680 × 1050 | 65.290kHz               | 60.000Hz              | 146.250MHz |
| 1920 × 1080 | 66.590kHz               | 59.930Hz              | 138.500MHz |